# **Web で受付する**

### 1.ログイン

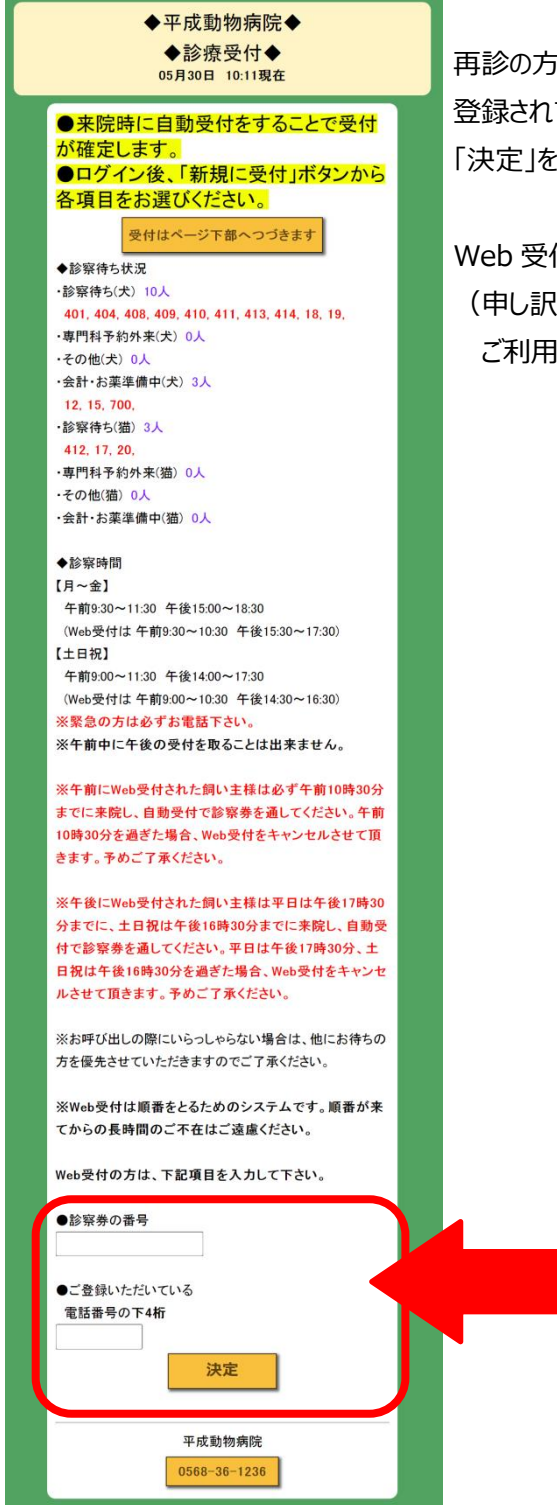

再診の方は診察券に記載されている「カルテ番号」と、 登録されている「電話番号の下 4 桁」を入力し、 「決定」を選択して下さい。

Web 受付には診察券が必要になります。 (申し訳ございませんが、初診の方は Web 受付を ご利用いただけません。)

#### 2.メニューを選択

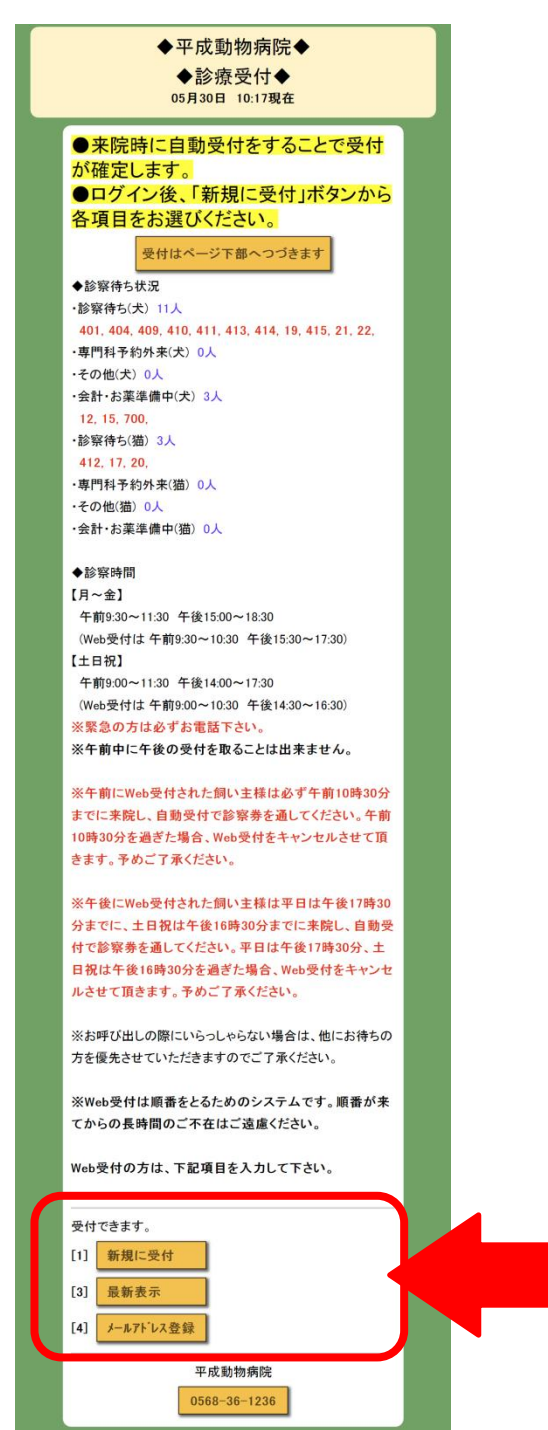

「新規に受付」を選択して受付を開始してください。

### 3.ペットを選択

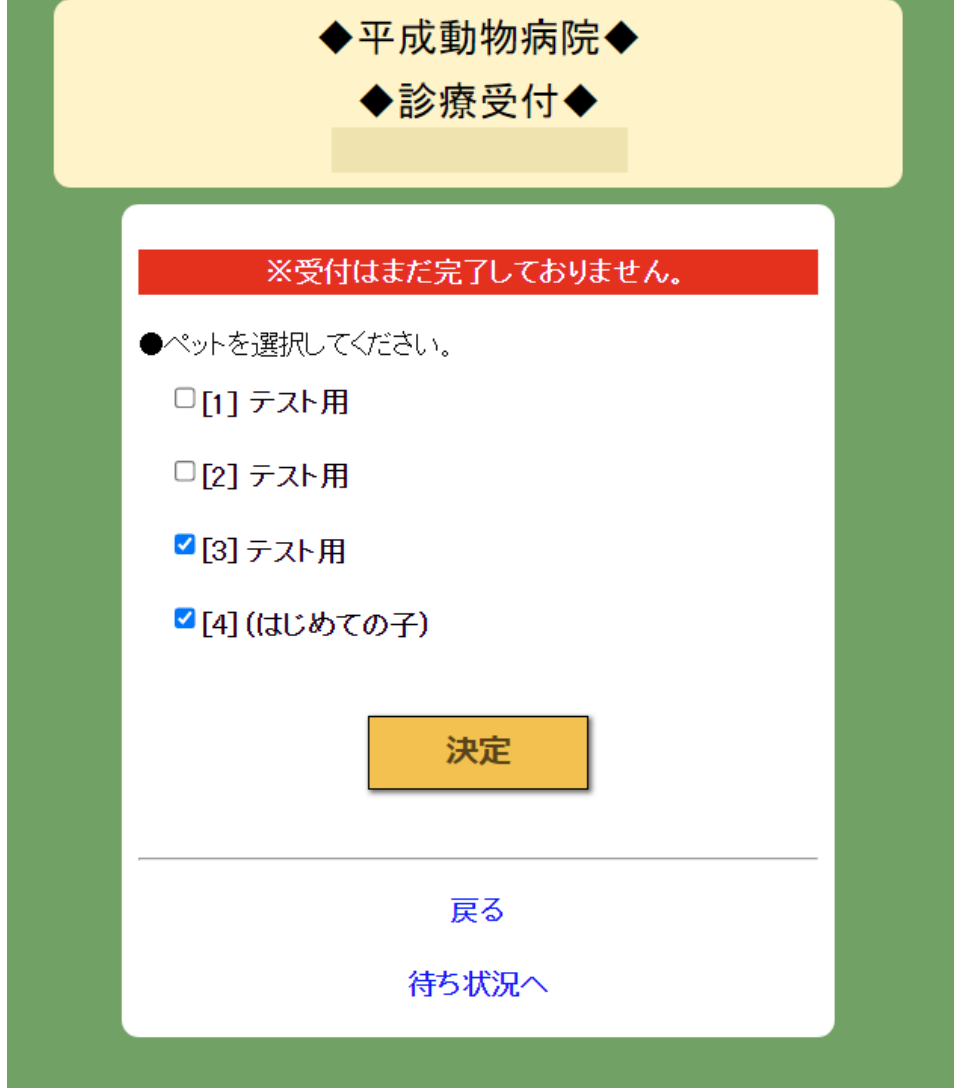

診察を希望する「ペット」を選択してください。

## 4.受付項目を選択

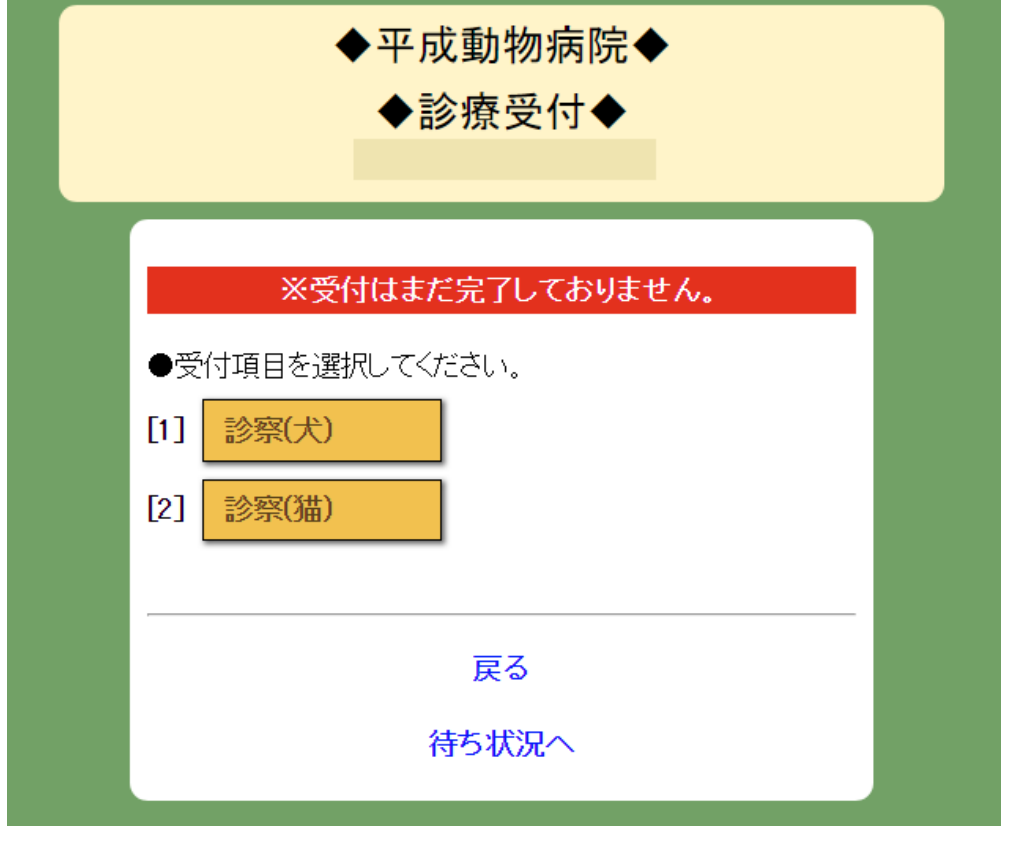

希望する「項目」を選択して下さい。

#### 5.登録内容の確認

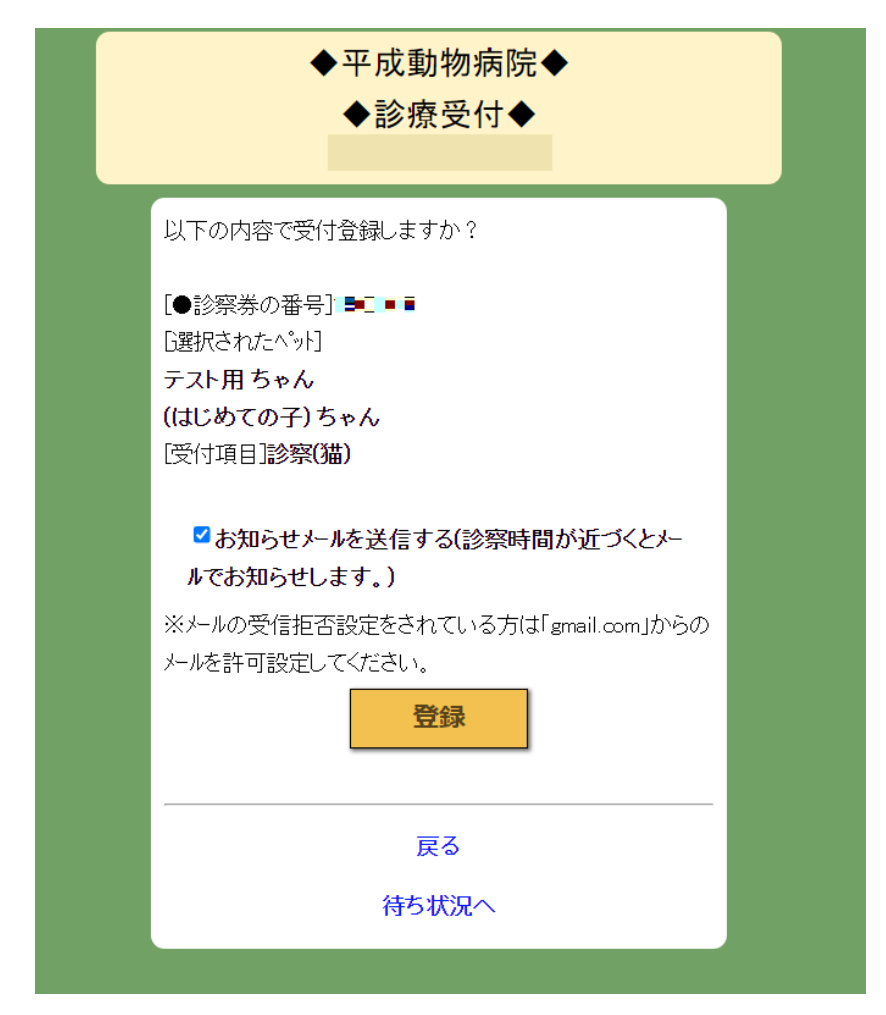

登録内容に誤りがないかご確認ください。 問題なければ「登録」を選択してください

また、メールアドレスを登録(任意)されますと、 受付順番が近くなった場合にメールでお知らせを受け取ることができます。 メールアドレスのみを後で登録することも可能です。

#### 6.Web 受付完了

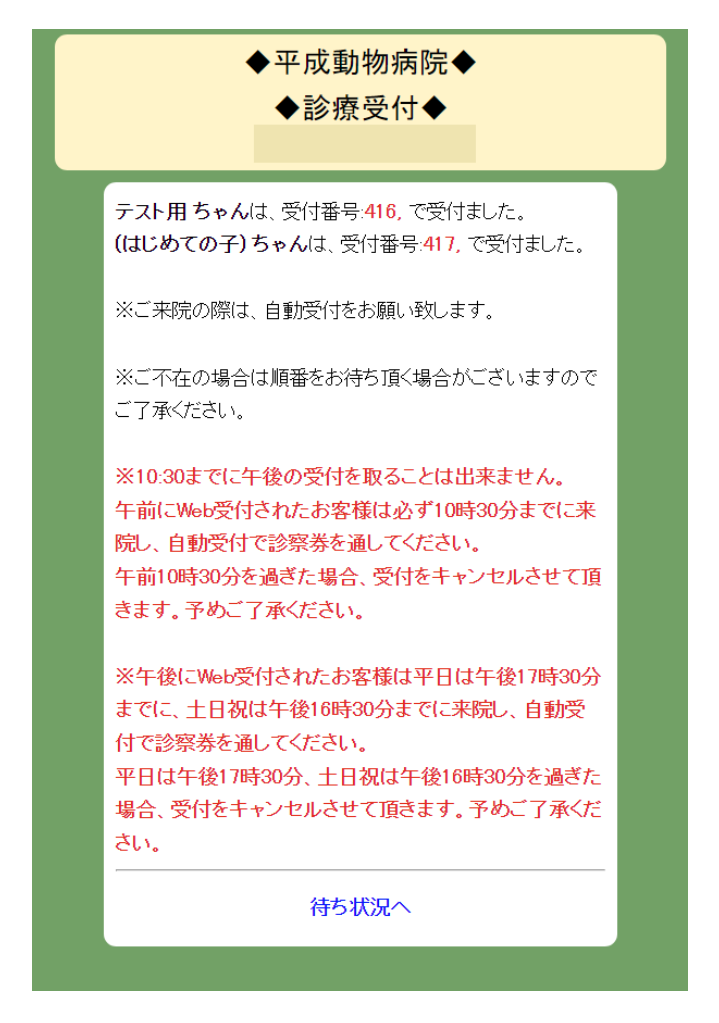

画面が切り替わりましたら、WEB 受付の完了となります。

この画面が表示されない場合は WEB 受付が完了していませんのでご注意ください。

※午前に Web 受付された飼い主様は必ず午前 10 時 30 分までに来院し、自動受付で診察券を通し てください。

午前 10 時 30 分までにご来院いただけなかった場合、Web 受付はキャンセルとさせていただき、 自動受付で診察券を通した時間が受付時間となります。予めご了承ください。

※午後に Web 受付された飼い主様は平日は午後 17 時 30 分までに、土日祝日は 16 時 30 分まで に必ず来院し、自動受付で診察券を通してください。

平日は 17 時 30 分までに、土日祝日は午後 16 時 30 分までにご来院いただけなかった場合、

Web受付はキャンセルとさせていただき、自動受付で診察券を通した時間が受付時間となります。予め ご了承ください。

「待ち状況へ」を選択いただくと、診察待ち状況を表示します。

7.診察待ち状況を確認

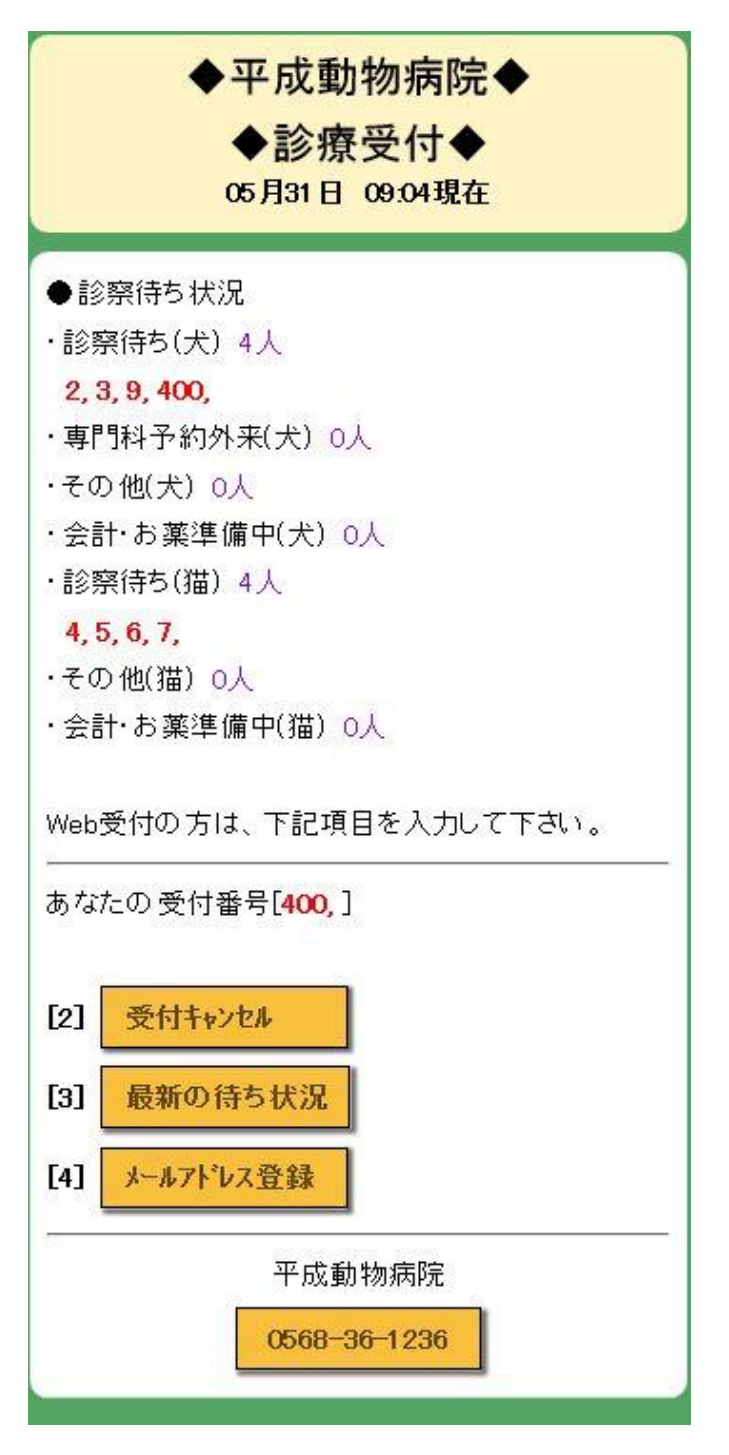

受付番号をご確認いただくことで、診察まであと何人待ちかをご確認いただけます。

メールアドレスをご登録いただいている場合は、 待ち人数が 10 人以下になったときにお知らせメールが届きます。 8.来院時の自動受付

※午前に Web 受付された飼い主様は必ず午前 10 時 30 分までに来院し、自動受付で診察券を通し てください。

午前 10 時 30 分までにご来院いただけなかった場合、Web 受付はキャンセルとさせていただき、 自動受付で診察券を通した時間が受付時間となります。予めご了承ください。

※午後に Web 受付された飼い主様は平日は午後 17 時 30 分までに、土日祝日は 16 時 30 分まで に必ず来院し、自動受付で診察券を通してください。

平日は 17 時 30 分までに、土日祝日は午後 16 時 30 分までにご来院いただけなかった場合、 Web受付はキャンセルとさせていただき、自動受付で診察券を通した時間が受付時間となります。予め ご了承ください。

診察券をお忘れにならないようお気を付けください。

# **受付をキャンセルする**

1.メニューを選択

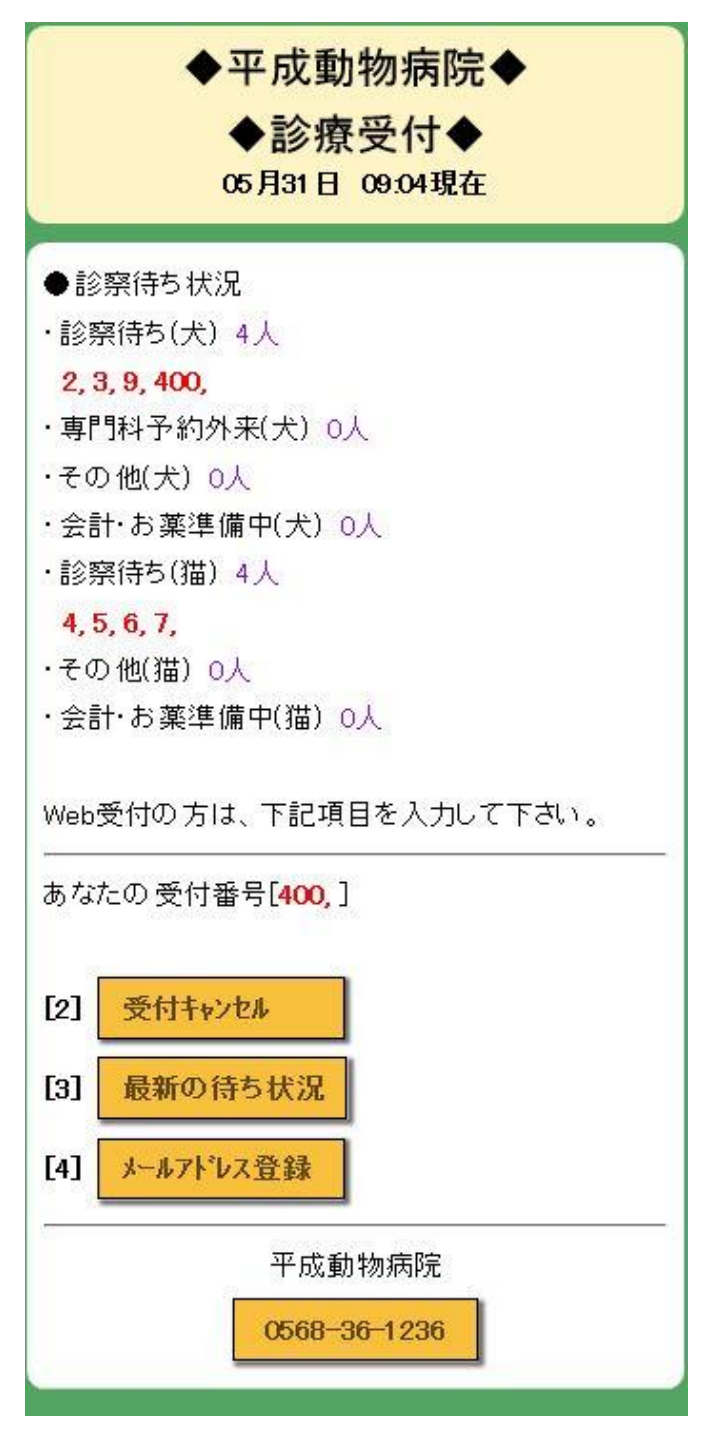

「受付キャンセル」を選択してください。

### 2.キャンセルする

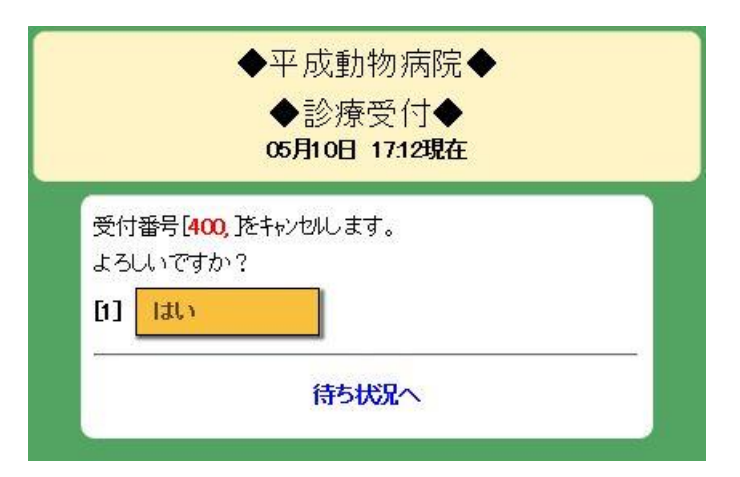

「はい」を選択してください。

キャンセルを中止する場合は、「待ち状況へ」を選択してください。

# **待ち状況を更新する**

1.メニューを選択

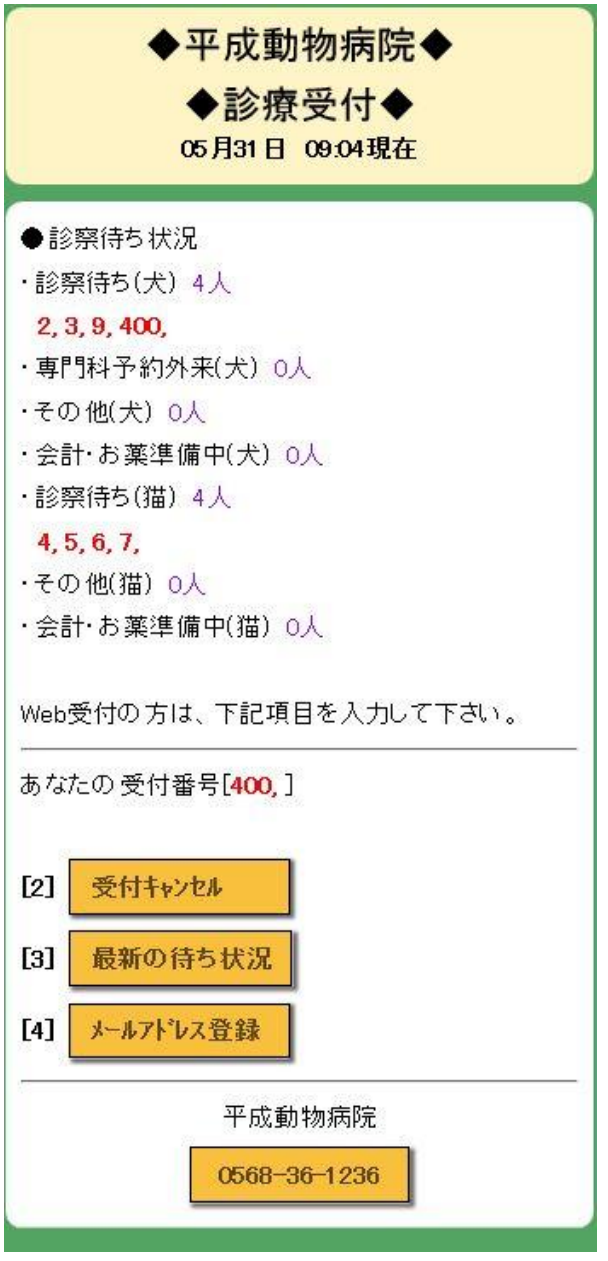

「最新の待ち状況」を選択してください。

待ち状況は自動で更新されません。最新の待ち状況を確認したいときは、 「最新の待ち状況」の選択や、画面を開きなおす等を随時行ってください。

## **メールアドレスを登録する**

1.メニューを選択

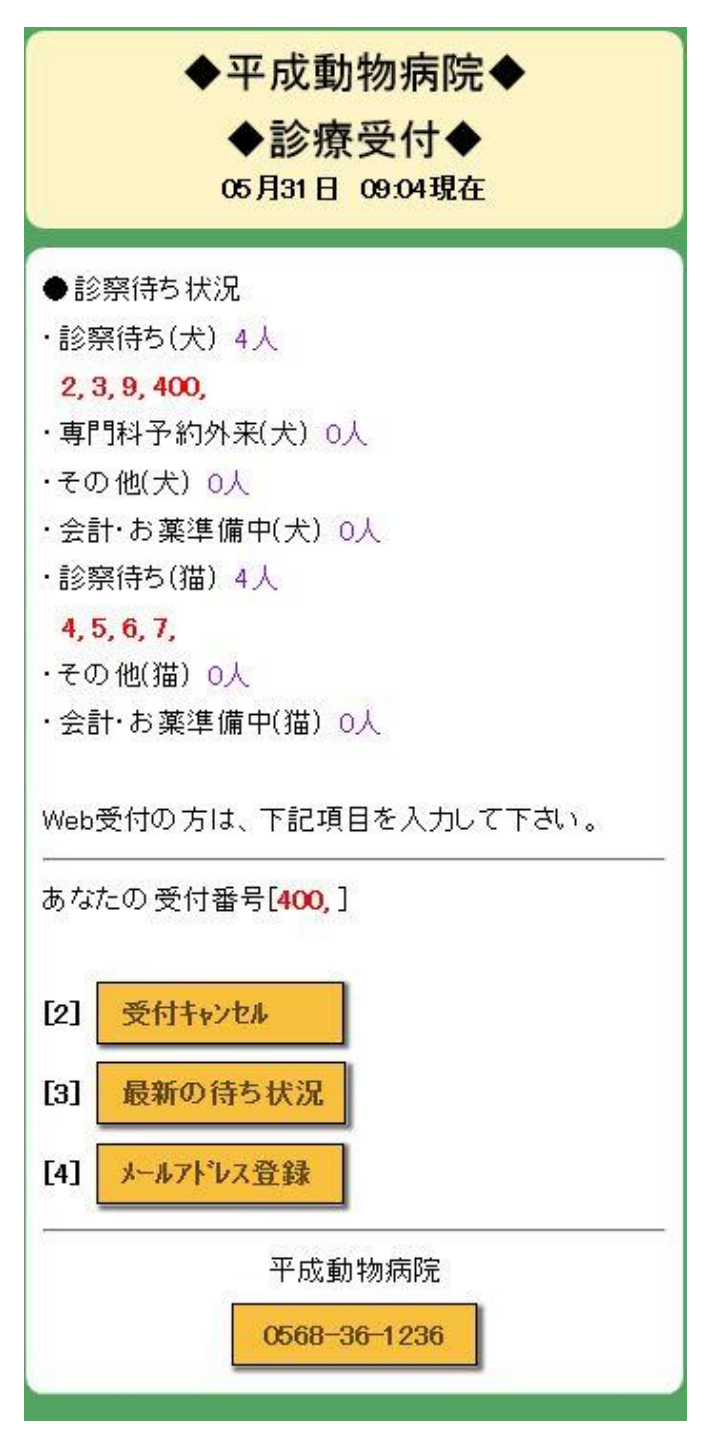

「メールアドレス登録」を選択してください。

## 2.登録する

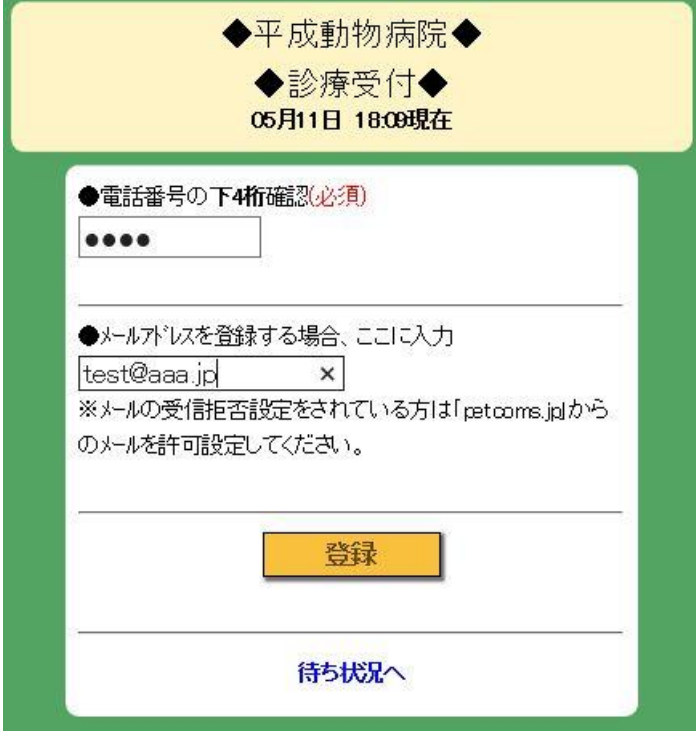

「メールアドレス」を入力し、「登録」を選択してください。 登録を中止する場合は、「待ち状況へ」を選択してください。